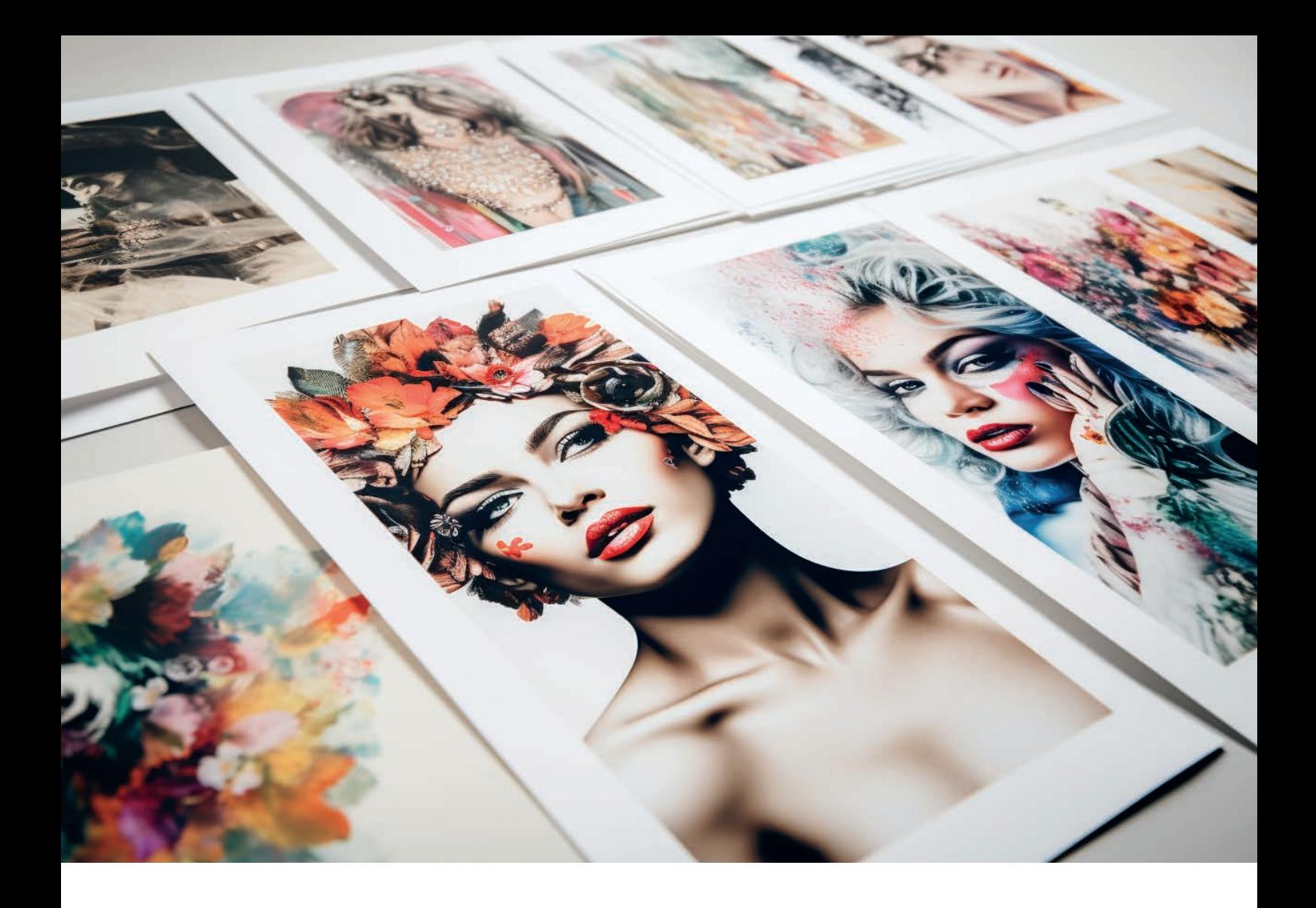

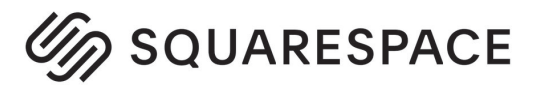

How to fulfil Squarespace print on demand orders with Prodigi

# **Designalized**

# **Contents**

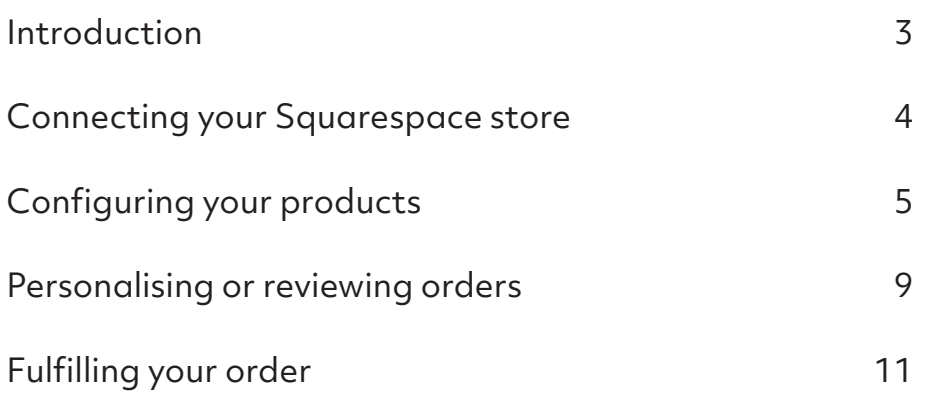

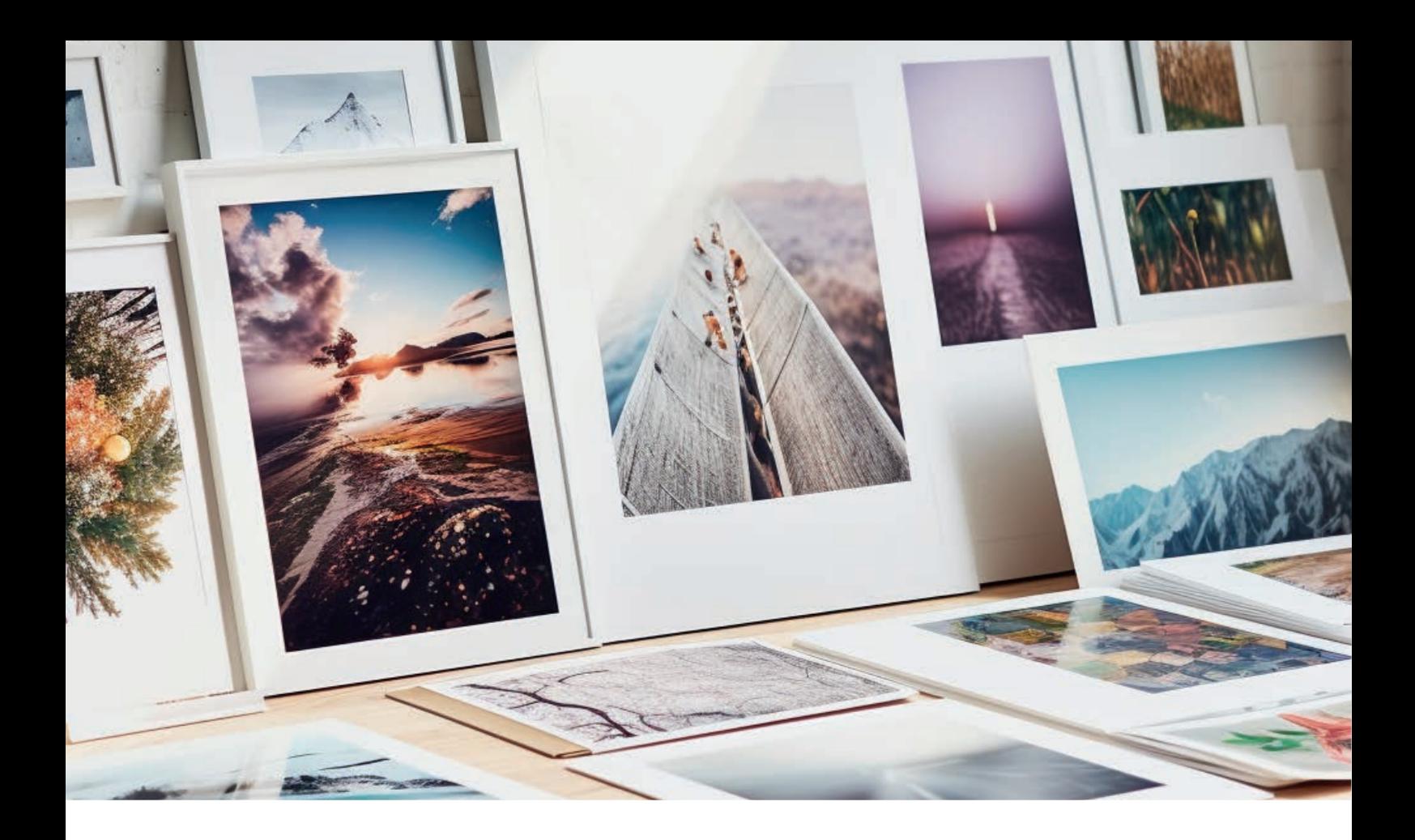

### Introduction

Our powerful [Squarespace integration](https://www.prodigi.com/squarespace-print-on-demand/) enables you to automate the fulfilment of your Squarespace print on demand orders for seamless, hands-off order processing. You do the selling – we'll handle the printing, packing and shipping.

Simply connect your store, configure your products, then leave the rest to us. Here are just some of the benefits you can expect when fulfilling your print on demand Squarespace orders through Prodigi:

- Full access to Prodigi's range of products
- Free image library
- Automatic order processing
- Fast, flexible fulfilment
- Order status updates for you and your customers

Once you've created your [Squarespace store](https://www.squarespace.com/ecommerce/sell-products), signed up for your free [Prodigi account](https://dashboard.prodigi.com/register/1) and listed your [print on demand products](https://www.prodigi.com/products/), you're ready to integrate! All it takes is two easy steps:

- 1. Connect your store
- 2. Configure your products

#### So, let's get started!

#### Connecting your Squarespace store

Effortlessly connect your Squarespace store to Prodigi

- 1. [Log in](https://dashboard.prodigi.com/) to your Prodigi dashboard
- 2. Select 'Sales channels' from the menu on the left-hand side
- 3. Click 'Connect your Squarespace store' on the Squarespace tile
- 4. Wait until you receive an email from us confirming your Squarespace store connection before completing step two – how quickly we're able to connect your store depends on how many products you have

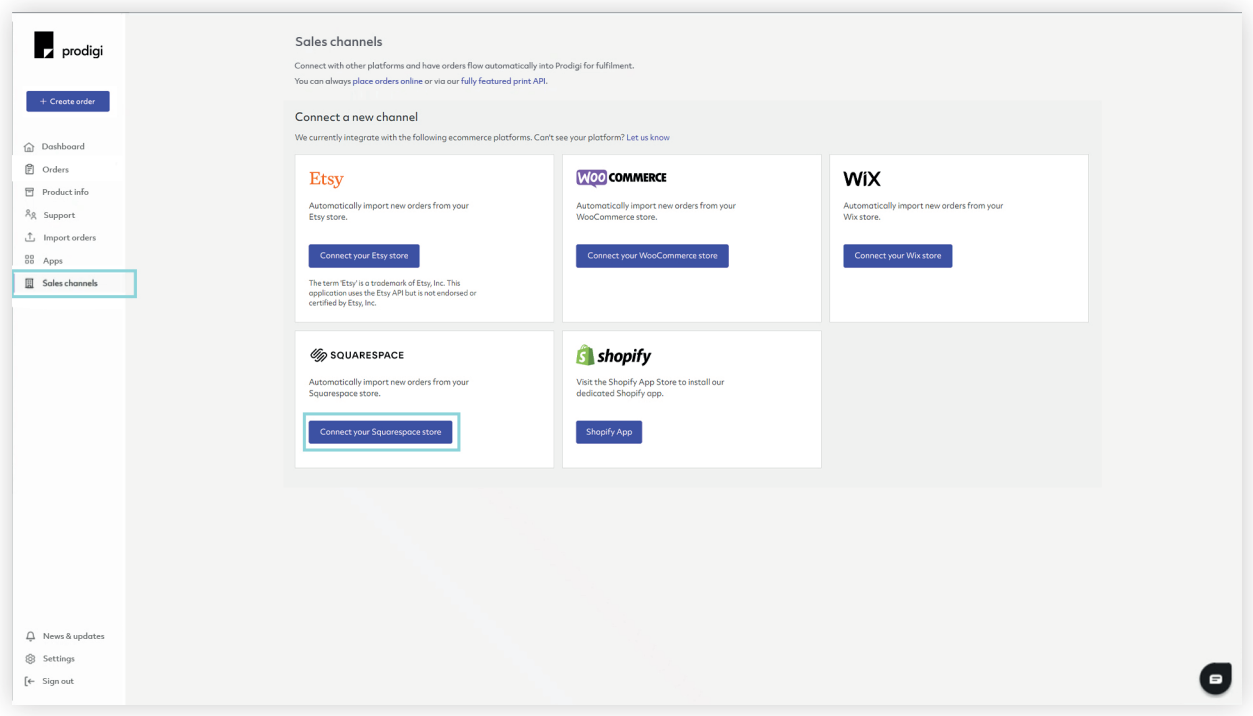

#### Configuring your products

Configure your Squarespace print on demand products for automatic fulfilment

- 1. Upon receiving your Squarespace store connection confirmation email, [log in](https://dashboard.prodigi.com/) to your dashboard
- 2. Select 'Sales channels' from the menu on the left-hand side
- 3. Click 'Configure' on your new Squarespace store connection

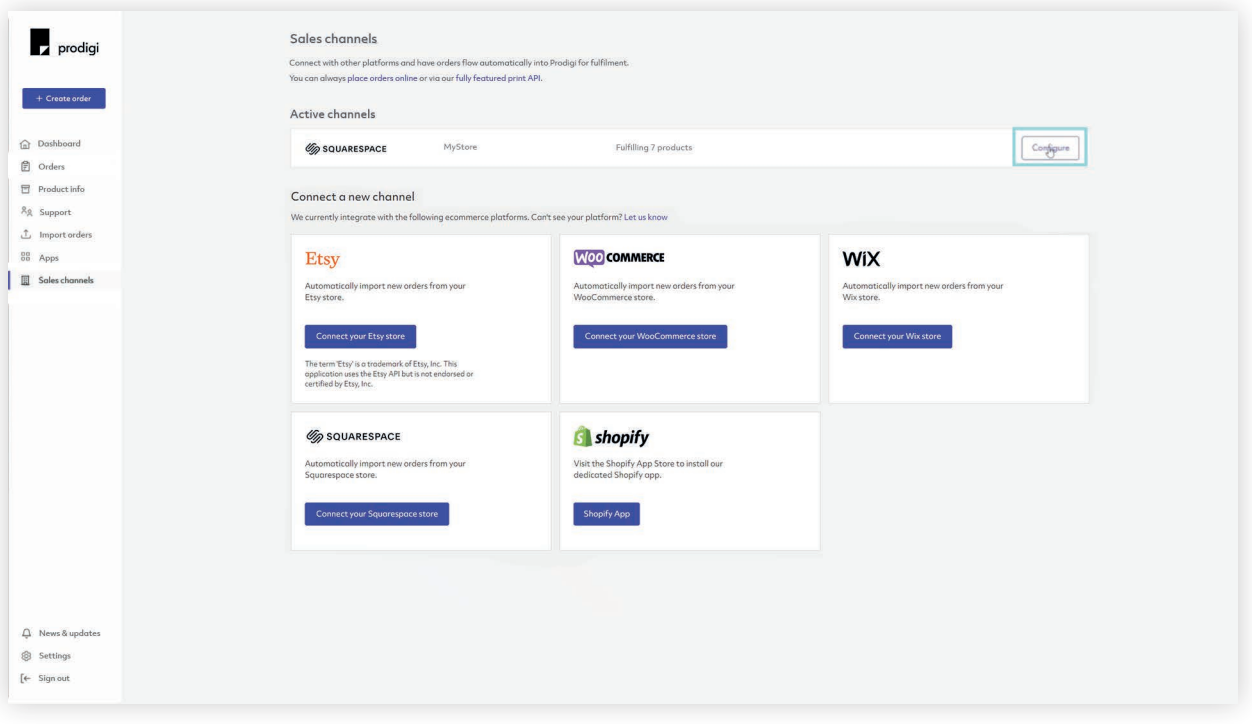

- 4. For any products that you'd like us to fulfil, simply activate the purple toggle. Products that are toggled off and greyed out will not be fulfilled by Prodigi
- 5. Next to the purple toggle, you'll see the number of available variants for each product, all of which will be automatically enabled by default, i.e. 3 of 3. These can be toggled on or off within the product set up

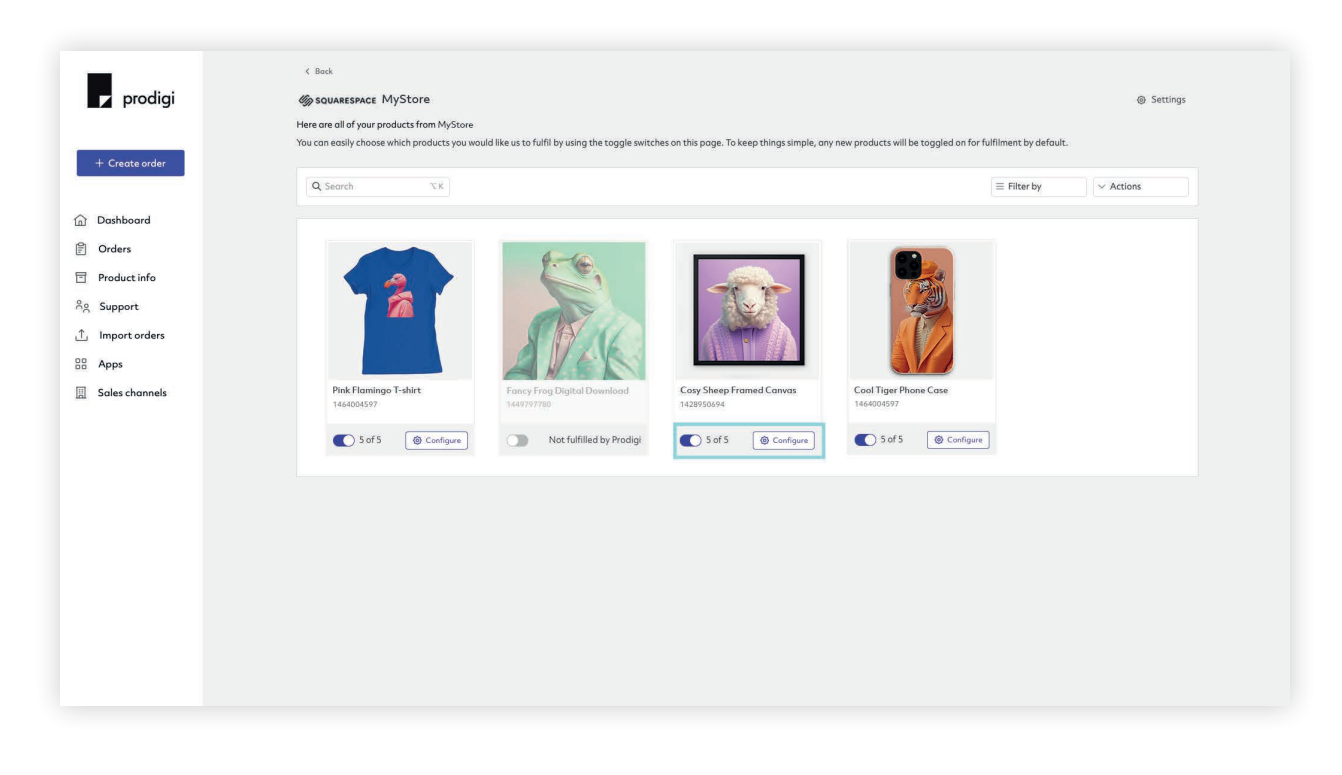

- 6. To set up products and variants, click 'Configure' on the relevant product
- 7. Ensure variants that you do not want Prodigi to fulfil are toggled off and greyed out
- 8. For variants that you do want Prodigi to fulfil, click 'Choose product', search the Prodigi catalogue and select the relevant product. For some products, you'll need to select specific specifications, such as frame colour or finish, as part of this configuration

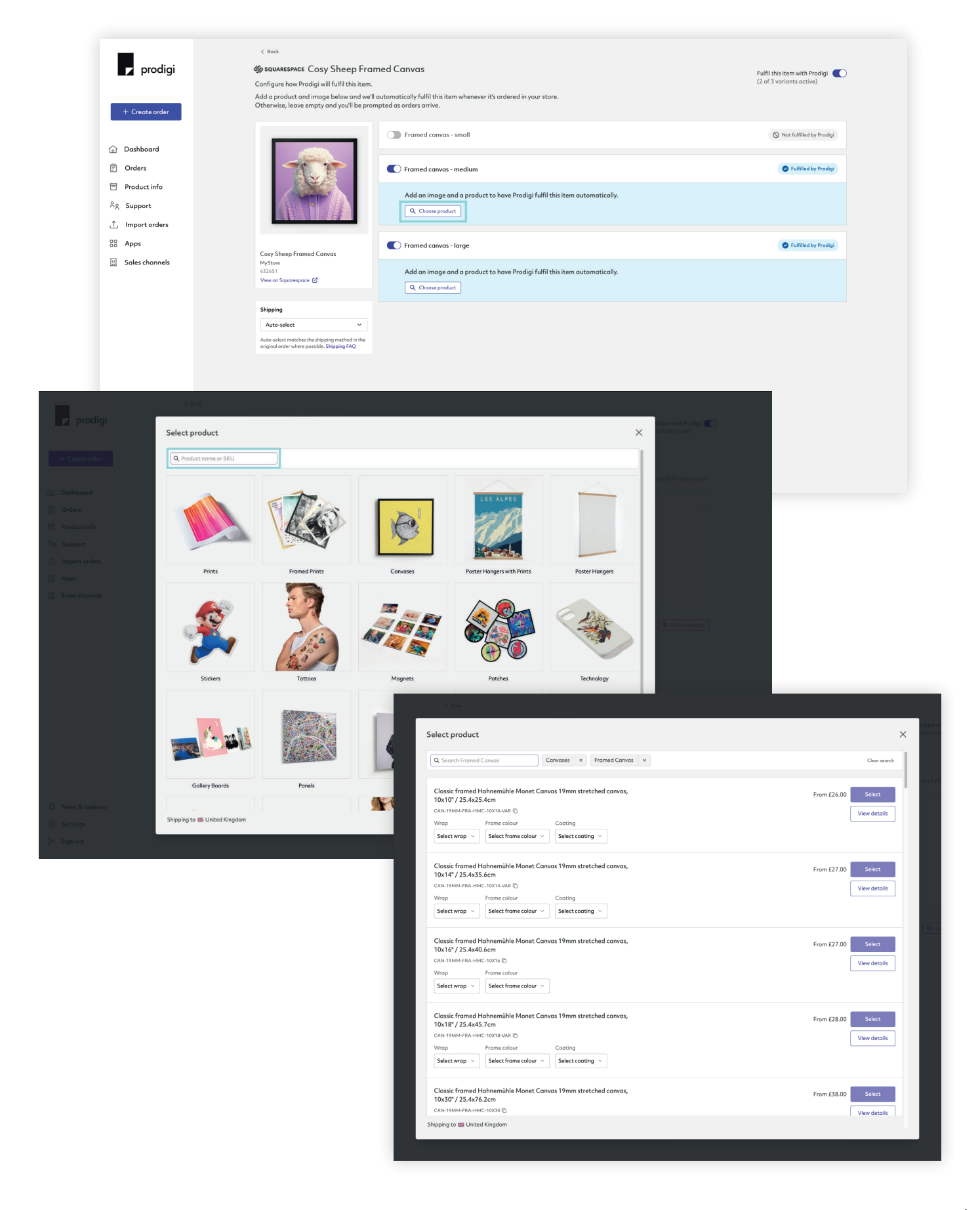

9. After selecting your product, you can then upload your artwork and click 'Save' to enable fully automatic fulfilment. For orders that require personalisation or manual review, please refer to the section below, titled 'Personalising or reviewing orders'

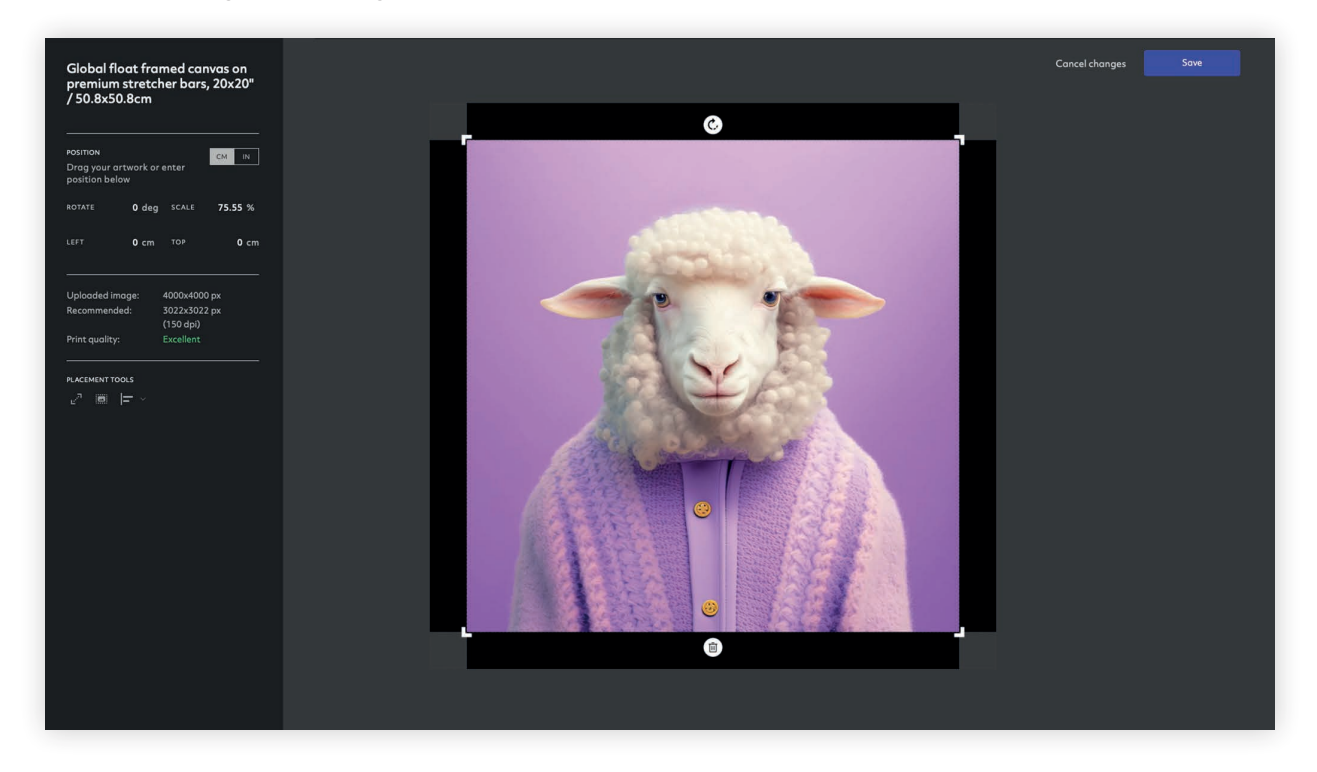

10. Once you've connected your product and / or uploaded the image for a variant, you can click the three dots on the right-hand side to copy either the selected product or image (or both) to all variants toggled on for automatic fulfilment by Prodigi

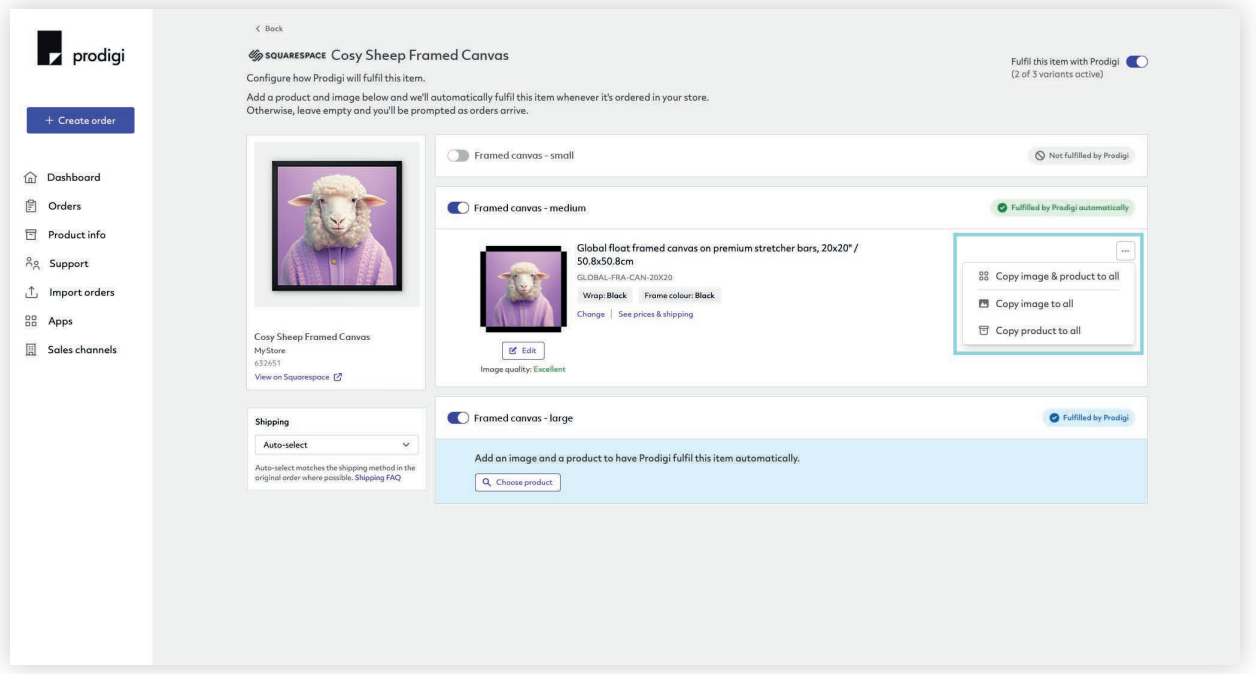

- 11. If you do choose to copy the product to all variants, you can then hit 'Change product' and update variant specifications such as size, finish, frame colour, etc.
- 12. To change an image on a product configured for automatic fulfilment, simply click 'Edit', select the bin icon at the bottom to remove and upload a new image, then hit 'Save' to finish.

13. To set up shipping, click on the tile labelled 'Shipping', select the desired shipping option (Budget, Standard, Express or Auto-select) from the drop-down menu and your choice will be saved automatically for that product. Auto-select pulls in the shipping selected by your customer during the checkout process. For example, if you offer a choice of all three options in your store, we'll select the service for shipment when we fulfil the order. By default, we send all Squarespace orders via Auto-select

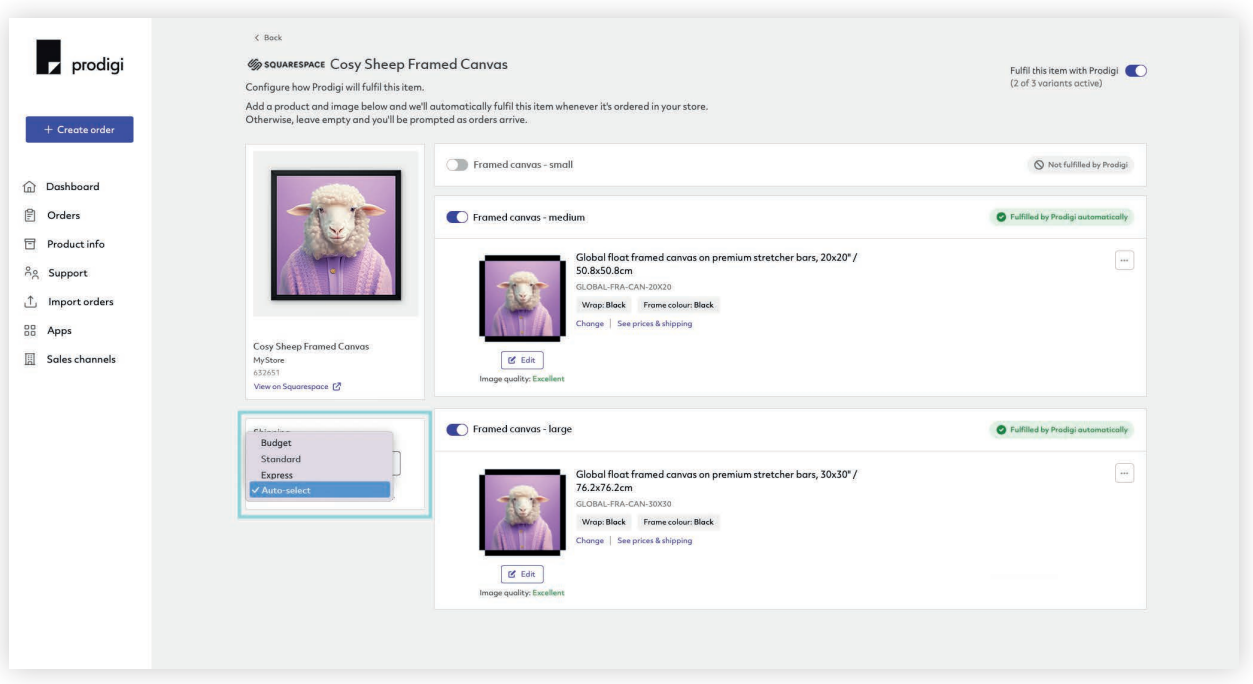

14. Orders placed on your Squarespace store for products configured for automatic fulfilment will be automatically sent to Prodigi for printing, packing and shipping. Orders set up for automatic fulfilment cannot be cancelled once they've been received

#### Personalising or reviewing orders

Easily personalise or review your print on demand Squarespace orders before submitting them to Prodigi for fulfilment

1. We'll notify you when you receive an order for a product that has not been set up for automatic fulfilment, i.e. a product has been selected but an image hasn't been added

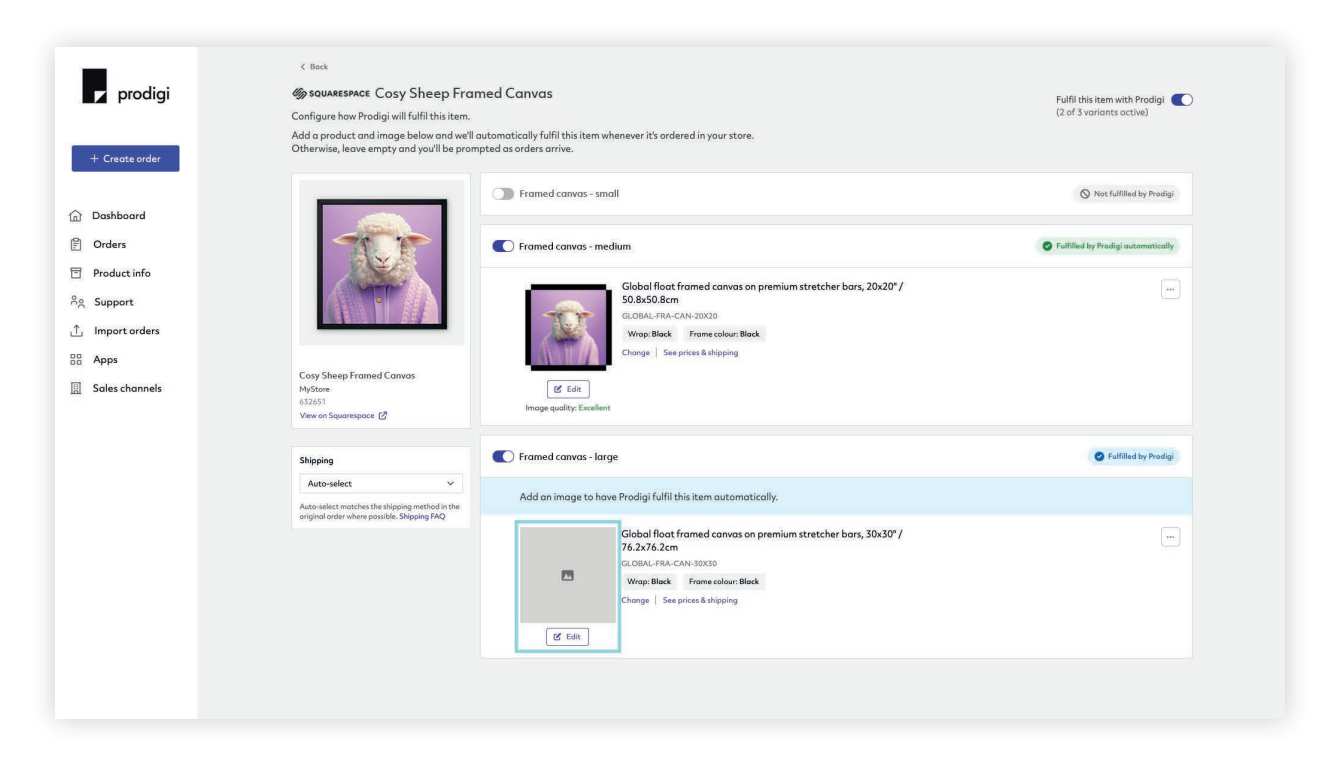

- 2. Upon receiving an order notification alert, [log in](https://dashboard.prodigi.com/) to your dashboard
- 3. Select 'Orders' from the menu on the left-hand side
- 4. Filter by 'Requires attention' to view any orders that need personalising or reviewing

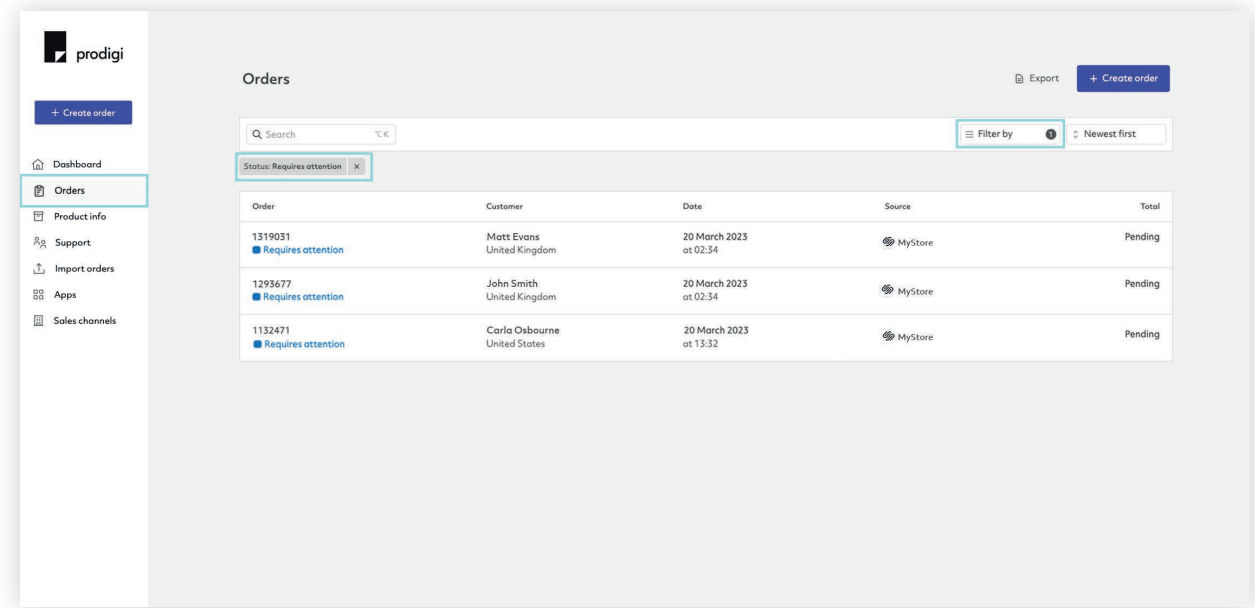

5. Make any necessary changes or adjustments, such as uploading your custom image

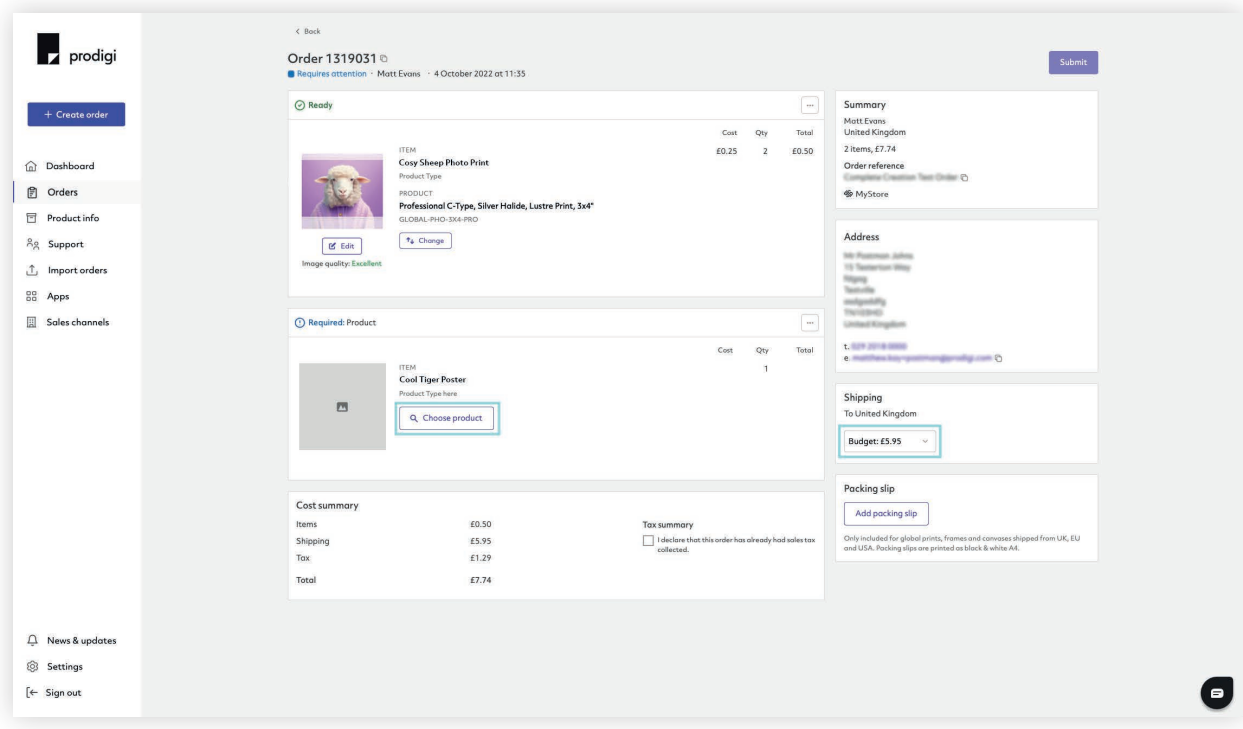

6. Click 'Submit' to send us your order for fulfilment.

#### Fulfilling your order

As soon as we receive your order, we'll get started on the fulfilment.

Each order is automatically routed to the print facility closest to your customers via our [global print network](https://www.prodigi.com/global-print-network/), before being printed, packed and dropshipped direct to your customers.

During the order fulfilment stage, order status updates will be made available to you from within your Squarespace account, including confirmation of when your order has been dispatched and any relevant tracking details.

## Got a question?

Our [Integrations FAQs](https://www.prodigi.com/faq/integrations/) should have the answer! If not, feel free to get in touch with us by emailing [support@prodigi.com](mailto:support%40prodigi.com?subject=), and one of our friendly customer support advisors will be more than happy to help.

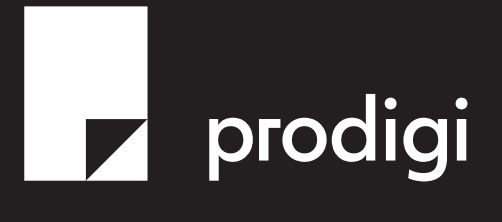